### АВТОМАТИЗИРОВАННАЯ СИСТЕМА УПРАВЛЕНИЯ НЕКОММЕРЧЕСКОЙ ОРГАНИЗАЦИИ «ФОНД - РЕГИОНАЛЬНЫЙ ОПЕРАТОР КАПИТАЛЬНОГО РЕМОНТА ОБЩЕГО ИМУЩЕСТВА В МНОГОКВАРТИРНЫХ ДОМАХ»

Информационный портал личный кабинет пользователя сайта

Санкт-Петербург 2024

#### Содержание

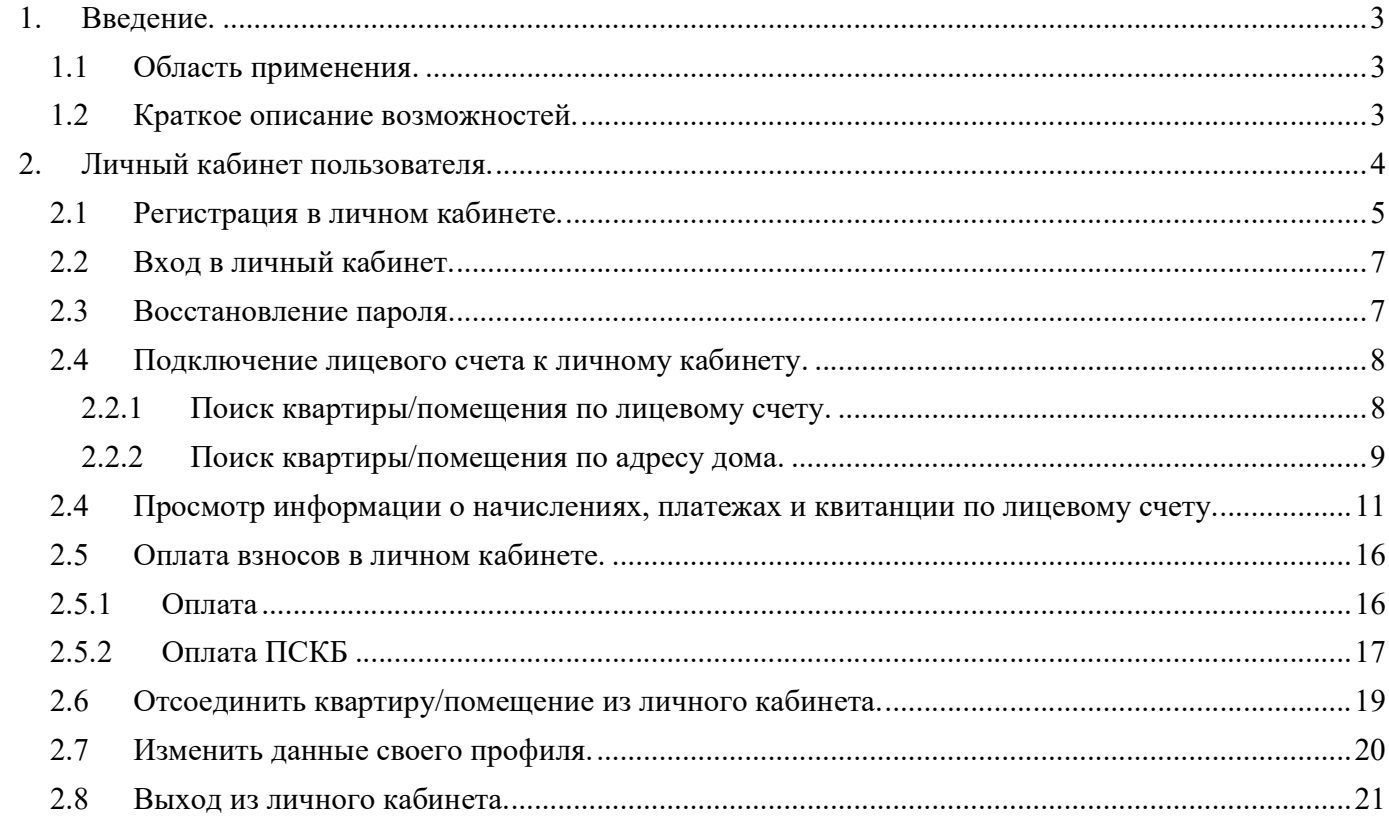

# 1. Введение.

### 1.1 Область применения.

Областью применения информационного портала является обеспечение информирования граждан в соответствии с Жилищным кодексом.

## 1.2 Краткое описание возможностей.

- Получение гражданами информации в соответствии с Жилищным кодексом.
- Выбор адреса МКД с использованием всплывающих подсказок.
- Получение информации из региональной программы капитального ремонта.
- Получение информации по взносам и начислениям на капитальный ремонт.
- Скачивание квитанций по взносам на капитальный ремонт.
- Оплата взносов на капитальный ремонт.

Работа с информационным порталом в составе АСУ доступна всем посетителям портала.

# 2. Личный кабинет пользователя.

Личный кабинет предназначен для отслеживания пользователями данных по дому, начислений и взносов на капитальный ремонт по прикрепленным лицевым счетам (квартирам/помещениям).

Для получения доступа в личный кабинет нажмите на кнопку «Личный кабинет», находящуюся в верхней части страницы сайта Фонда (https://fkr-spb.ru/) (см. рис.1)

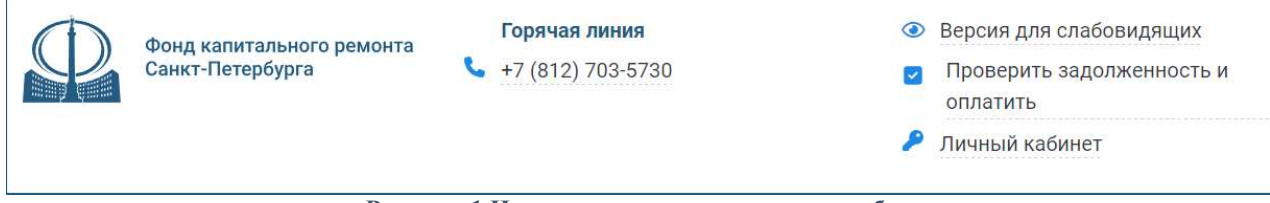

Рисунок 1 Начало регистрации личного кабинета.

При переходе в личный кабинет открывается страница с формами входа, регистрации и восстановления пароля («Забыли пароль?») (см. рис.2).

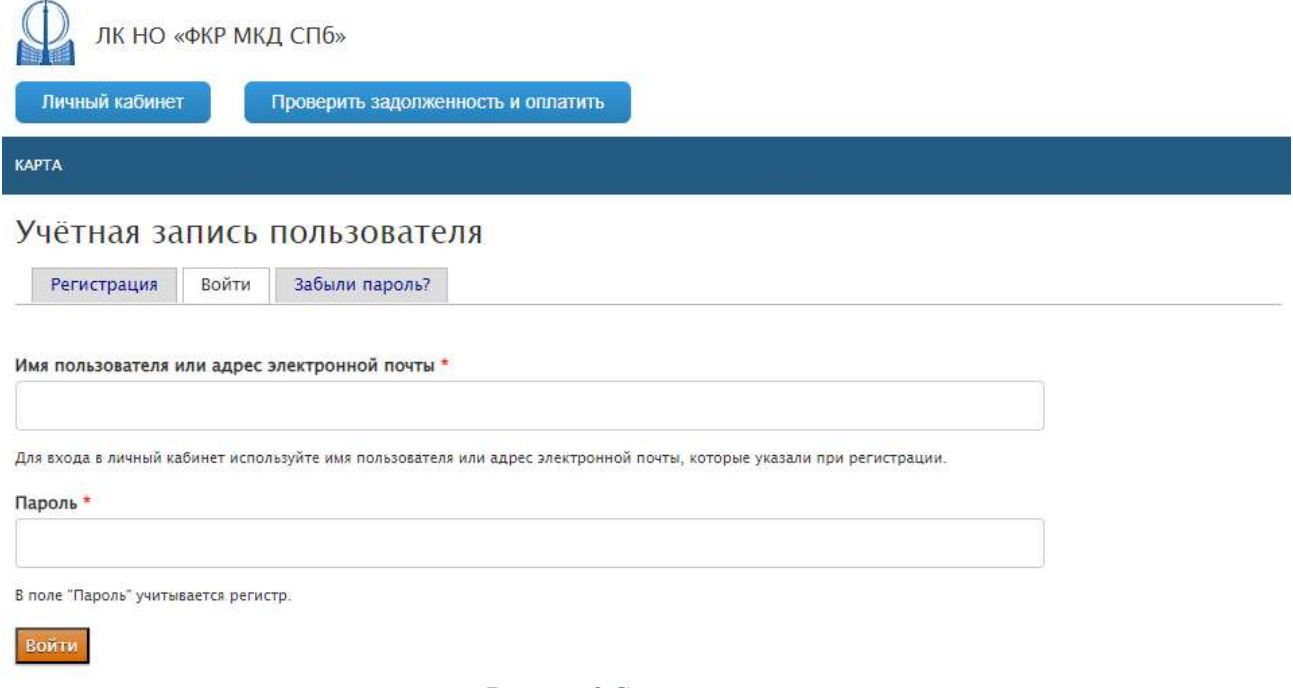

Рисунок 2 Страница входа.

### 2.1 Регистрация в личном кабинете.

Для регистрации необходимо перейти на вкладку «Регистрация». В форме регистрации необходимо указать имя пользователя, адрес электронной почты (с подтверждением) и ввести символы, изображенные на картинке. Далее необходимо нажать кнопку «Регистрация». (см. рис.3)

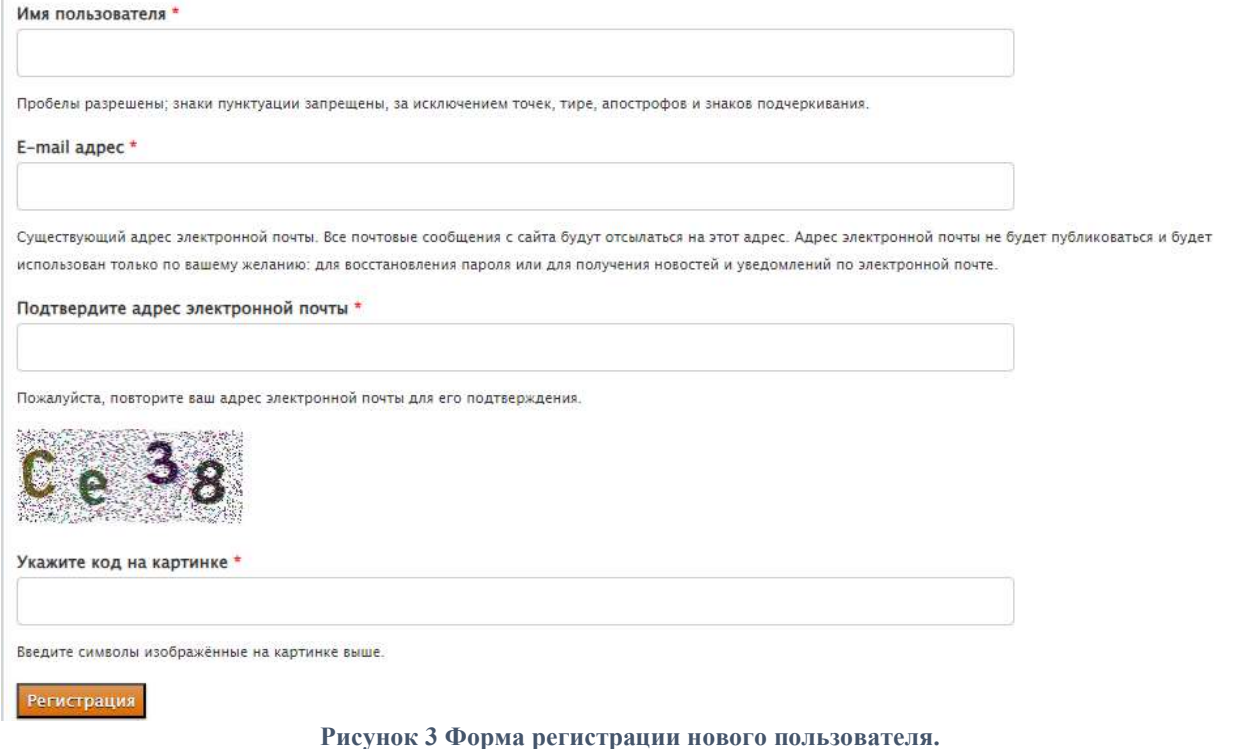

После регистрации на указанный Вами электронный адрес почты будет выслано письмо, в котором находится ССЫЛКА для подтверждения регистрации.

Необходимо открыть письмо и перейти по указанной ссылке. Откроется страница сайта с подтверждением:

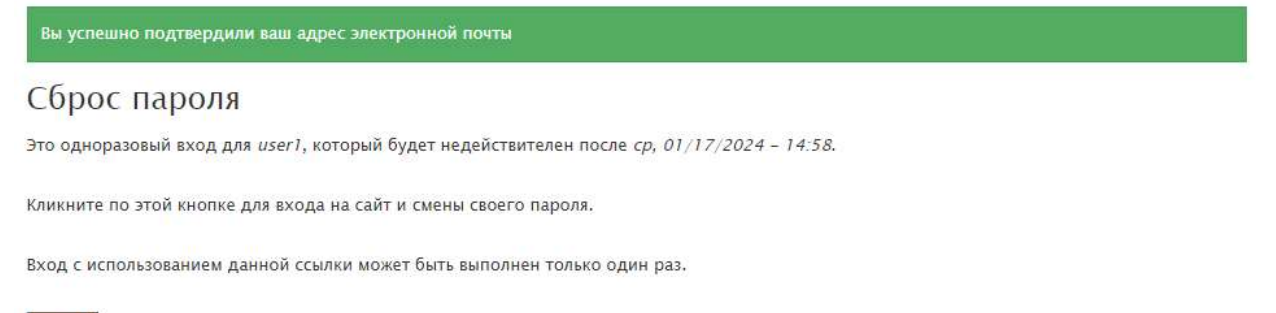

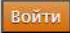

Рисунок 4 Страница подтверждения.

#### Для перехода к странице ввода пароля необходимо нажать кнопку «Войти». Откроется экран ввода нового пароля:

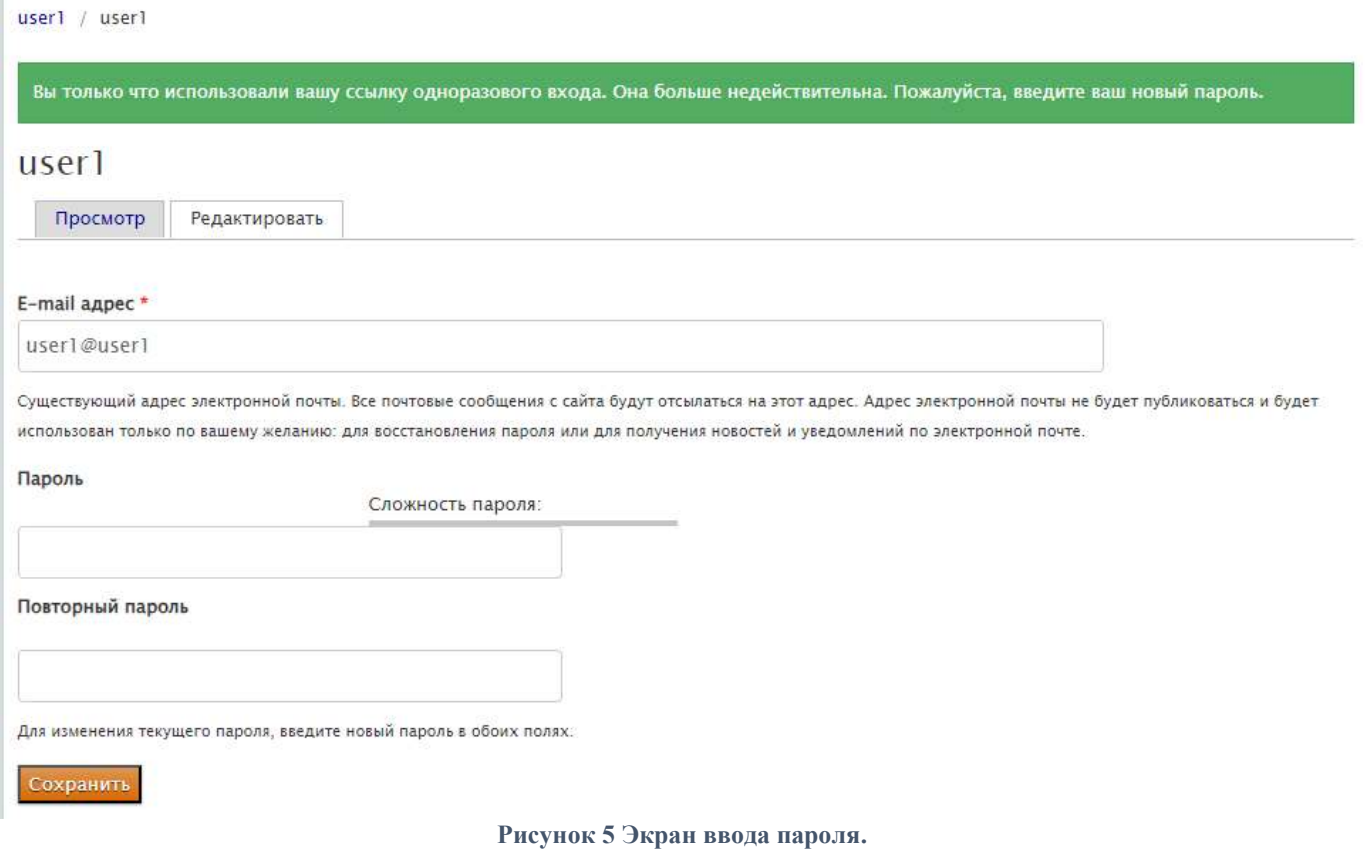

#### При вводе пароля следуйте подсказкам.

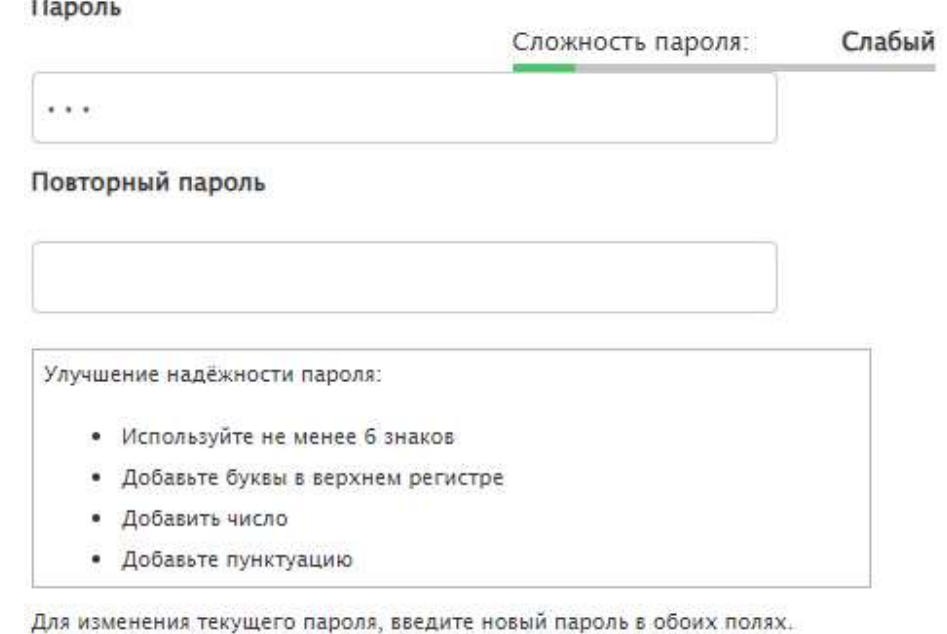

Рисунок 6 Ввод пароля.

Чтобы зафиксировать введенный пароль, необходимо нажать кнопку «Сохранить» в левом нижнем углу экрана (см. рис. 5).

# 2.2 Вход в личный кабинет.

Для входа в личный кабинет перейдите на вкладку «Войти».

Далее необходимо указать имя пользователя или адрес электронной почты, который использовался для регистрации на портале и пароль, затем нажать кнопку «Войти».

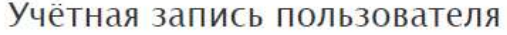

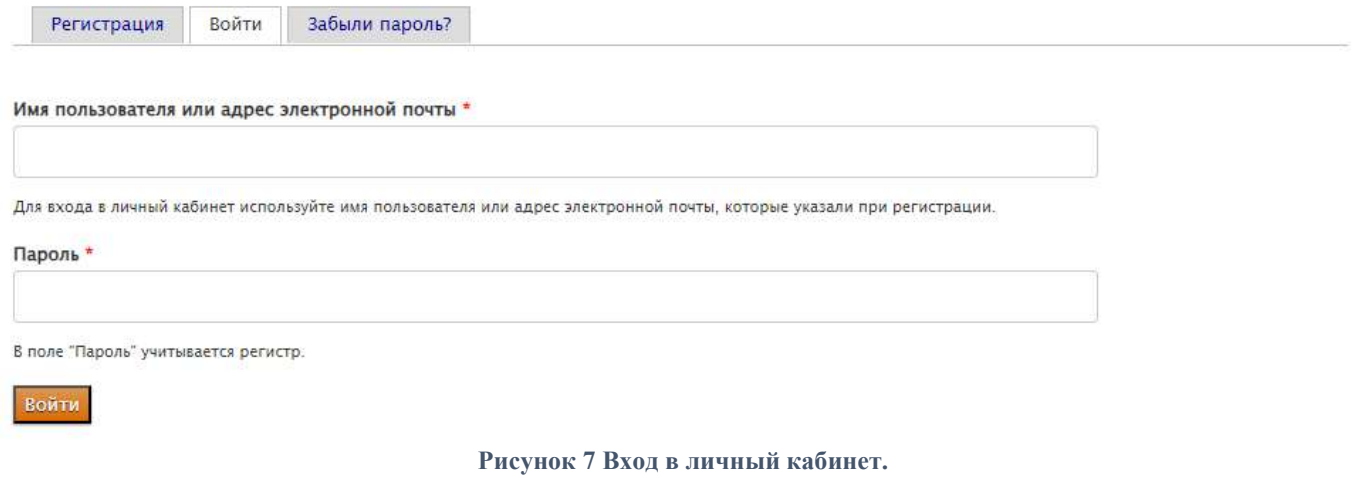

После успешного ввода данных откроется личный кабинет.

#### 2.3 Восстановление пароля.

Для восстановления пароля, перейдите на вкладку «Забыли пароль?».

Введите свое имя пользователя или адрес электронной почты, а также символы, изображенные на картинке. Нажмите кнопку «Выслать новый пароль». Проверьте свою электронную почту на наличие письма с инструкциями по сбросу пароля. Откройте письмо и перейдите по предоставленной ссылке. На странице сброса пароля введите новый пароль дважды и сохраните изменения. Теперь вы можете войти в свой аккаунт, используя новый пароль.

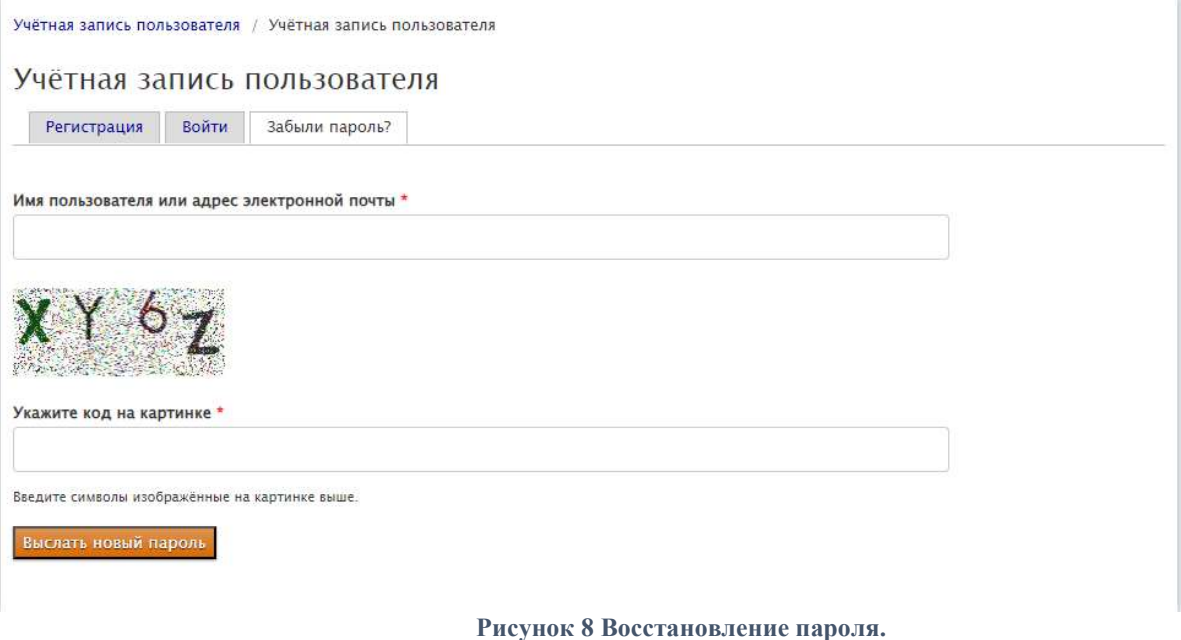

## 2.4 Подключение лицевого счета к личному кабинету.

Для подключения квартиры/помещения (лицевого счета) к личному кабинету нажмите кнопку «Добавить». Откроется страница «Добавление новой квартиры/помещения» (см. рис. 9).

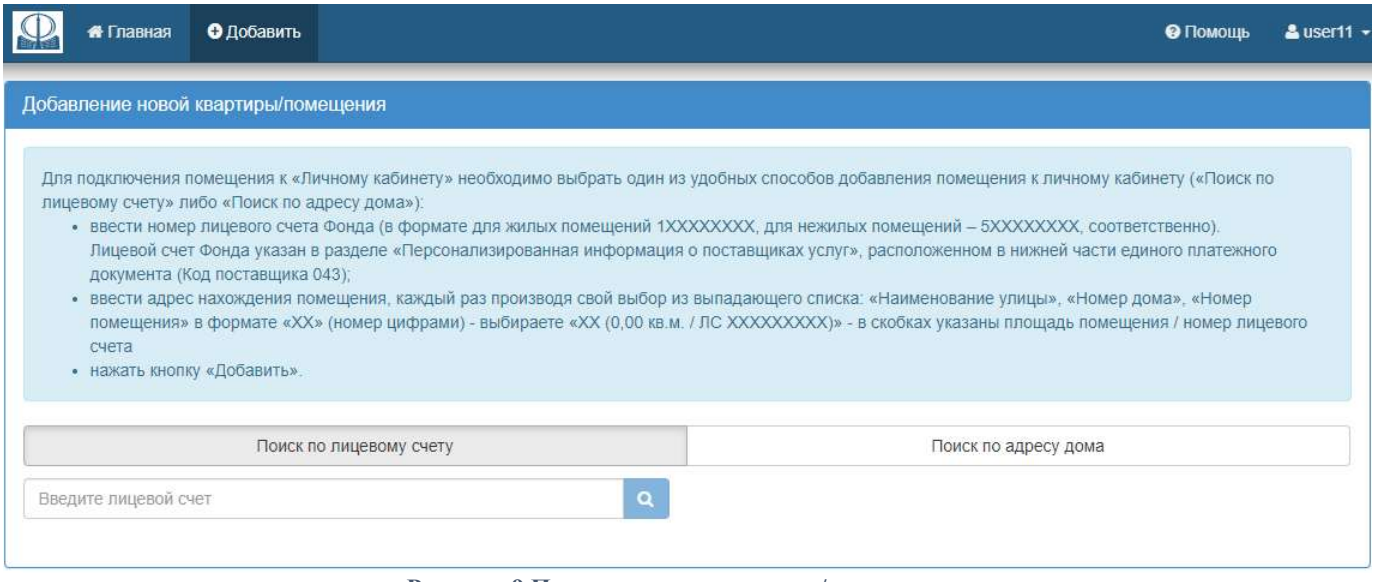

Рисунок 9 Подключение квартиры/помещения.

Осуществить поиск квартиры/помещения для ее последующего добавления можно двумя способами: по лицевому счету или по адресу дома.

#### 2.2.1 Поиск квартиры/помещения по лицевому счету.

Для поиска квартиры/помещения по лицевому счету необходимо выбрать «Поиск по лицевому счету» и ввести номер лицевого счета в соответствующую графу (см. рис. 9). Номер лицевого счета фонда представляет собой 9 цифр, указанных в квитанции. Затем необходимо нажать кнопку поиска напротив графы. Если лицевой счет найден, после нажатия кнопки поиска появляется кнопка «Добавить» (см. рис. 10). Если лицевой счет не найден, появляется информационное сообщение: «Лицевой счет не найден». (см. рис. 11).

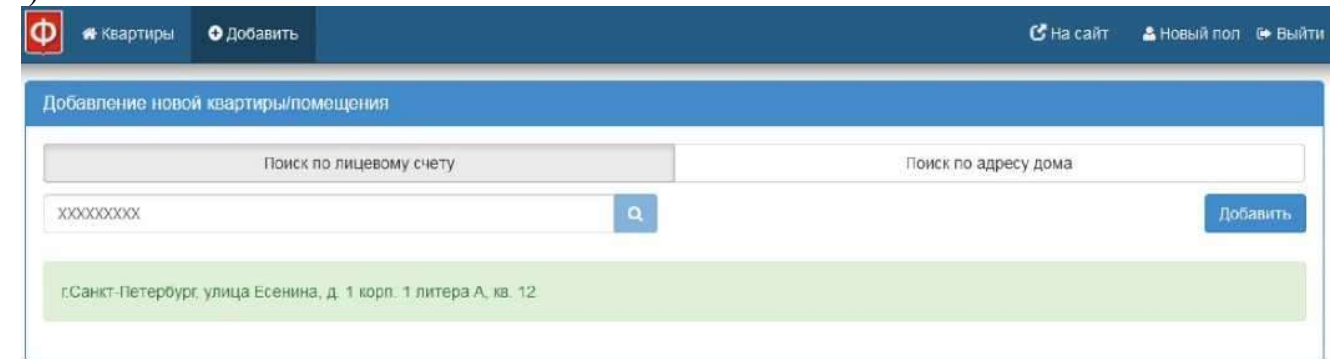

Рисунок 10 Добавление квартиры/помещения по лицевому счету.

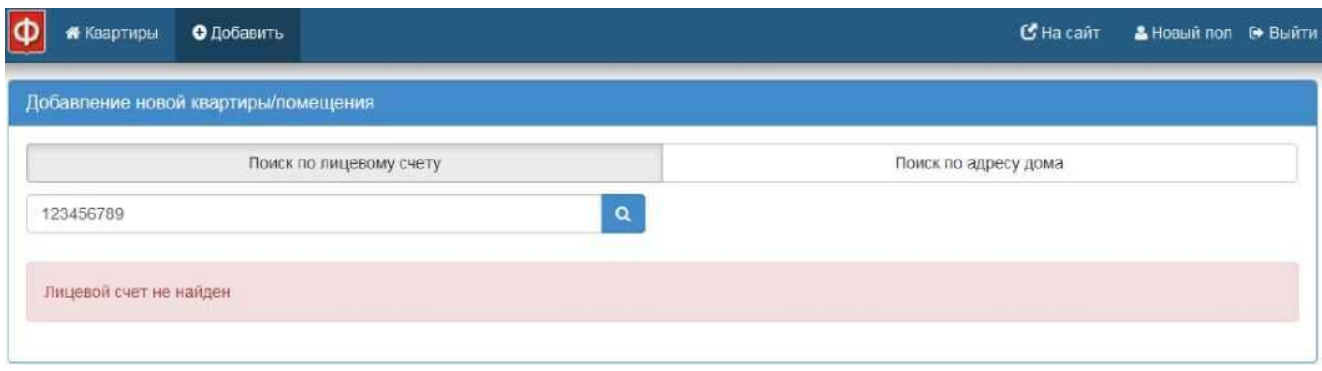

Рисунок 11 Лицевой счет не найден.

#### 2.2.2 Поиск квартиры/помещения по адресу дома.

Для поиска квартиры/помещения по адресу дома необходимо указать улицу, номер дома и номер квартиры/помещения в форме поиска квартиры/помещения по адресу дома.

Сначала необходимо указать название улицы. Для этого необходимо начать вводить название улицы в поле «улица». После ввода трех первых букв названия улицы появляется впадающее меню с возможными вариантами названий улиц. Из данного списка необходимо выбрать нужную улицу.

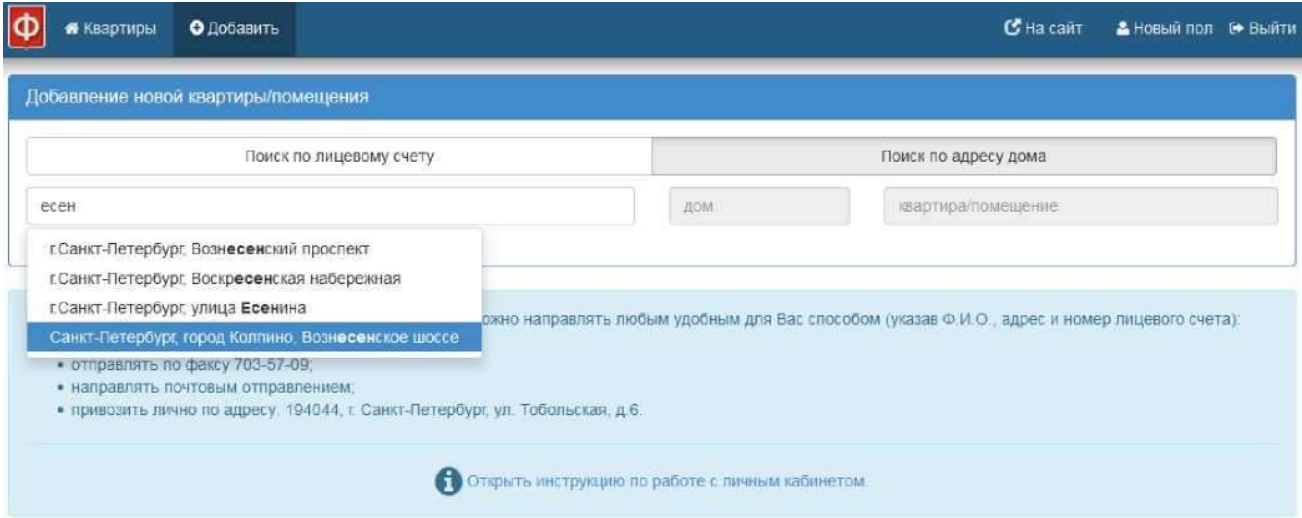

Рисунок 12 Добавление квартиры/помещения по адресу дома. Ввод названия улицы.

Затем нужно выбрать номер дома. После ввода первой цифры дома, появляется выпадающее меню с возможными вариантами номеров домов. Из данного списка необходимо выбрать нужный номер дома.

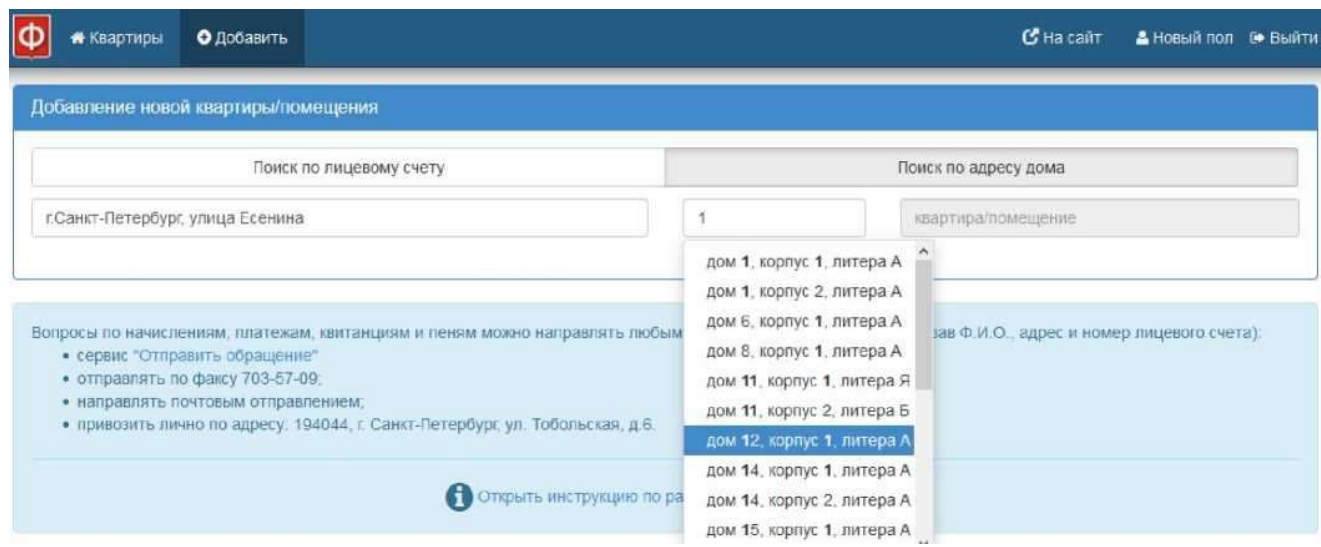

Рисунок 13 Добавление квартиры/помещения по адресу дома. Ввод номера дома.

Затем необходимо выбрать номер квартиры/помещения. После ввода первой цифры номера квартиры/помещения, появляется выпадающее меню с возможными вариантами номеров квартир/помещений. Из данного списка необходимо выбрать нужный номер.

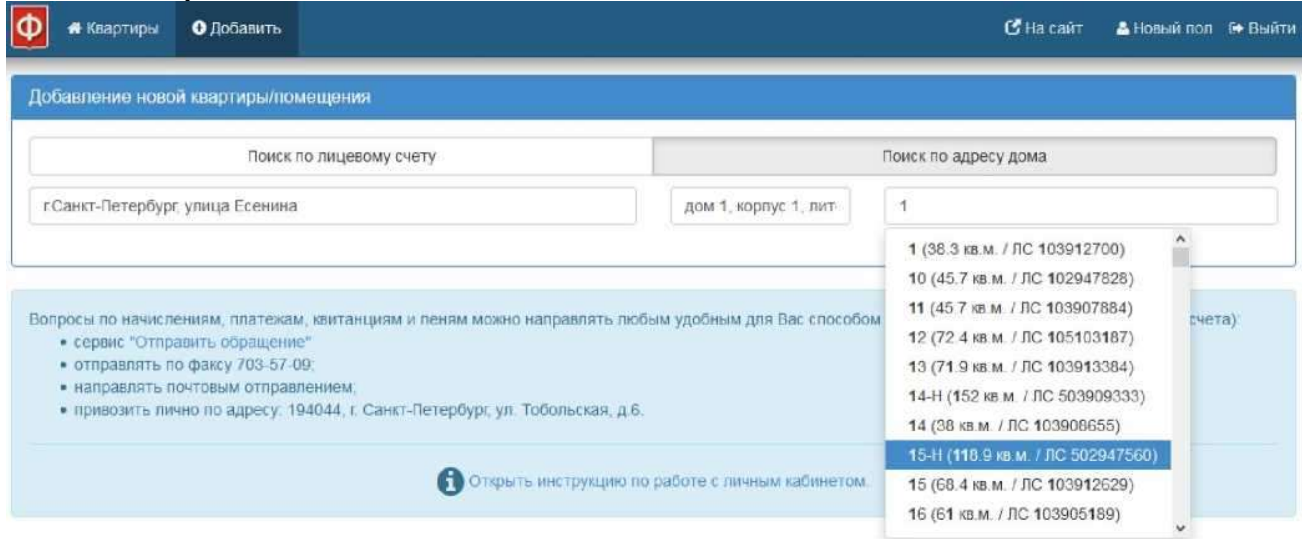

Рисунок 14 Добавление квартиры/помещения по адресу дома. Ввод номера квартиры/помещения.

После выбора номера квартиры/помещения, ввод адреса считается завершенным. Для завершения подключения личного счета к личному кабинету необходимо нажать кнопку «Добавить».

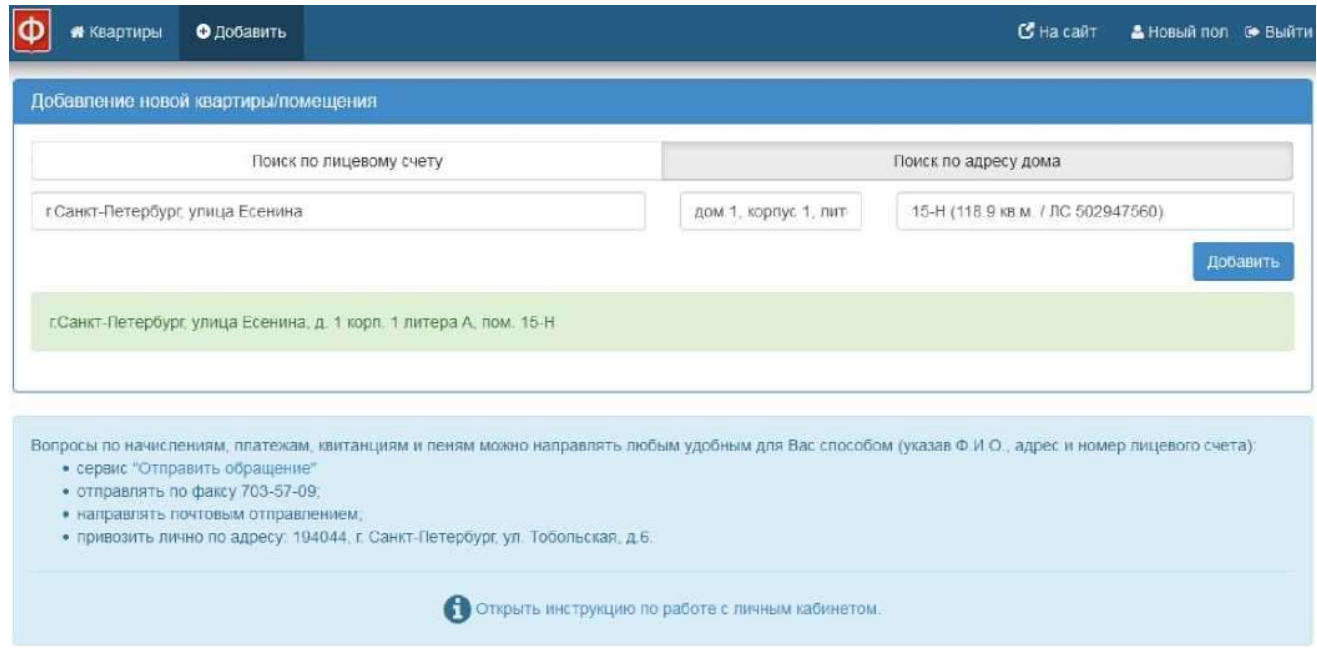

Рисунок 15 Подключение квартиры/помещения. Ввод идентификаторов.

## 2.4 Просмотр информации о начислениях, платежах и квитанции по лицевому счету.

После подключения квартиры/помещения к личному кабинету станут доступны вкладки «Информация», «Начисления», «Взносы», «Квитанции». На вкладке «Информация» показана общая информация по квартире/помещению, дому и плану ремонта.

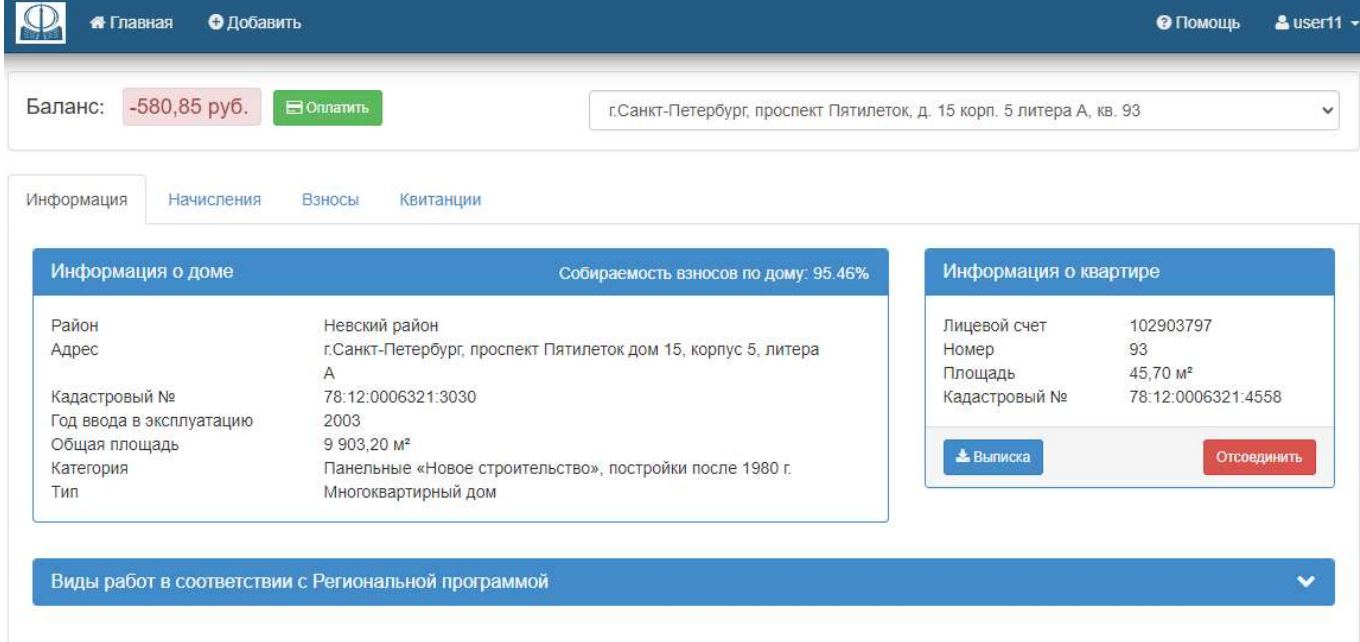

Рисунок 16 Общая информация

На вкладке «Начисления» показаны начисления по квартире/помещению.

| Баланс:                      | -580,85 py6.                                   | <b>BONIGHTH</b>                      | г. Санкт-Петербург, проспект Пятилеток, д. 15 корп. 5 литера А, кв. 93 |                            |
|------------------------------|------------------------------------------------|--------------------------------------|------------------------------------------------------------------------|----------------------------|
| Информация                   | Начисления                                     | Взносы<br>Квитанции                  |                                                                        |                            |
| Год                          | Месяц                                          | Центр обслуживания                   | Сумма, руб.                                                            | Тариф, руб./м <sup>2</sup> |
| 2024                         | 1                                              | ПЭС                                  | 580,85                                                                 | 12.71                      |
| 2023                         | 12                                             | ПЭС                                  | 580,85                                                                 | 12,71                      |
| 2023                         | 11                                             | пэс.                                 | 580,85                                                                 | 12,71                      |
| 2023                         | 10                                             | ПЭС                                  | 580.85                                                                 | 12.71                      |
| 2023                         | $\mathsf{9}$                                   | ПЭС                                  | 580,85                                                                 | 12,71                      |
| 2023                         | $\bf{8}$                                       | ПЭС                                  | 580,85                                                                 | 12,71                      |
| 2023                         | $\overline{7}$                                 | пэс                                  | 580,85                                                                 | 12,71                      |
| 2023                         | 6                                              | ПЭС                                  | 580,85                                                                 | 12,71                      |
| 2023                         | $\overline{5}$                                 | ПЭС                                  | 580,85                                                                 | 12,71                      |
| 2023                         | $\sqrt{4}$                                     | ПЭС                                  | 580.85                                                                 | 12,71                      |
| $1 \quad 2$<br>$\mathcal{U}$ | 3 <sup>1</sup><br>$\overline{4}$<br>$\sqrt{5}$ | $6 \mid 7 \mid $<br>$12 \rightarrow$ |                                                                        | 10<br>25<br>50<br>100      |

Рисунок 17 Начисления.

На вкладке «Взносы» показана информация о взносах, поступивших в фонд по квартире/помещению. Внесенные взносы отображаются в личном кабинете не позднее чем через 7 дней после оплаты.

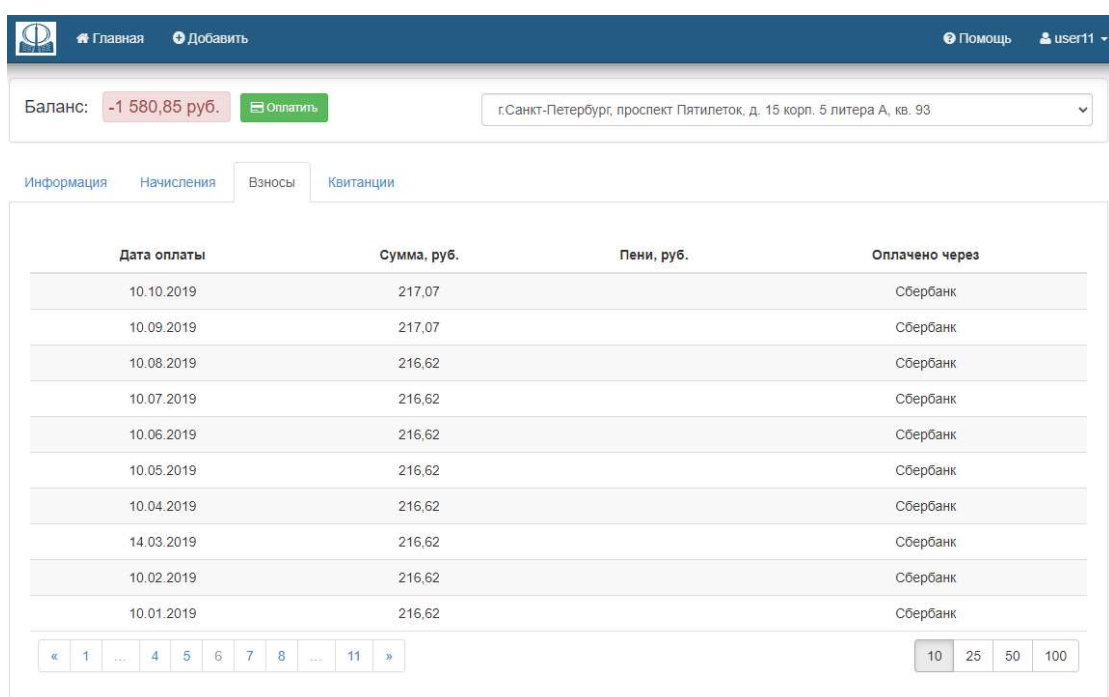

Рисунок 18 Взносы.

На вкладке «Квитанции» показаны выставленные квитанции с возможностью вывода квитанции на печать. Для вывода квитанции необходимо нажать кнопку «Напечатать».

### Квитанция в формате PDF будет выведена в новом окне браузера.

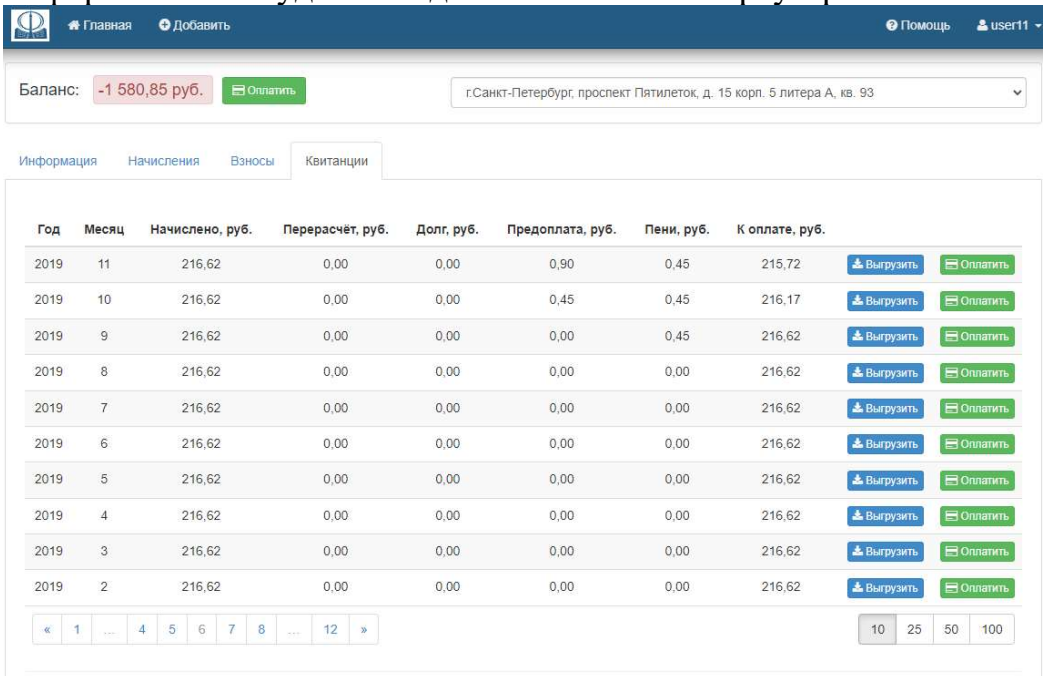

Рисунок 19 Квитанции

С 01 мая 2021 года в рамках договора между некоммерческой организацией «Фонд региональный оператор капитального ремонта в многоквартирных домах» (далее - Фонд) и Акционерным обществом «Единый информационно-расчетный центр Петроэлектросбыт» (далее - АО «ЕИРЦ Петроэлектросбыт»), информация о начислениях взноса на капитальный ремонт общего имущества в многоквартирных домах и пеней, отражена в новом платежном документе за жилое/нежилое помещение и коммунальные услуги, формируемом АО «ЕИРЦ Петроэлектросбыт».

До мая 2021 г. квитанции выглядели следующим образом:

Образец квитанции 2021

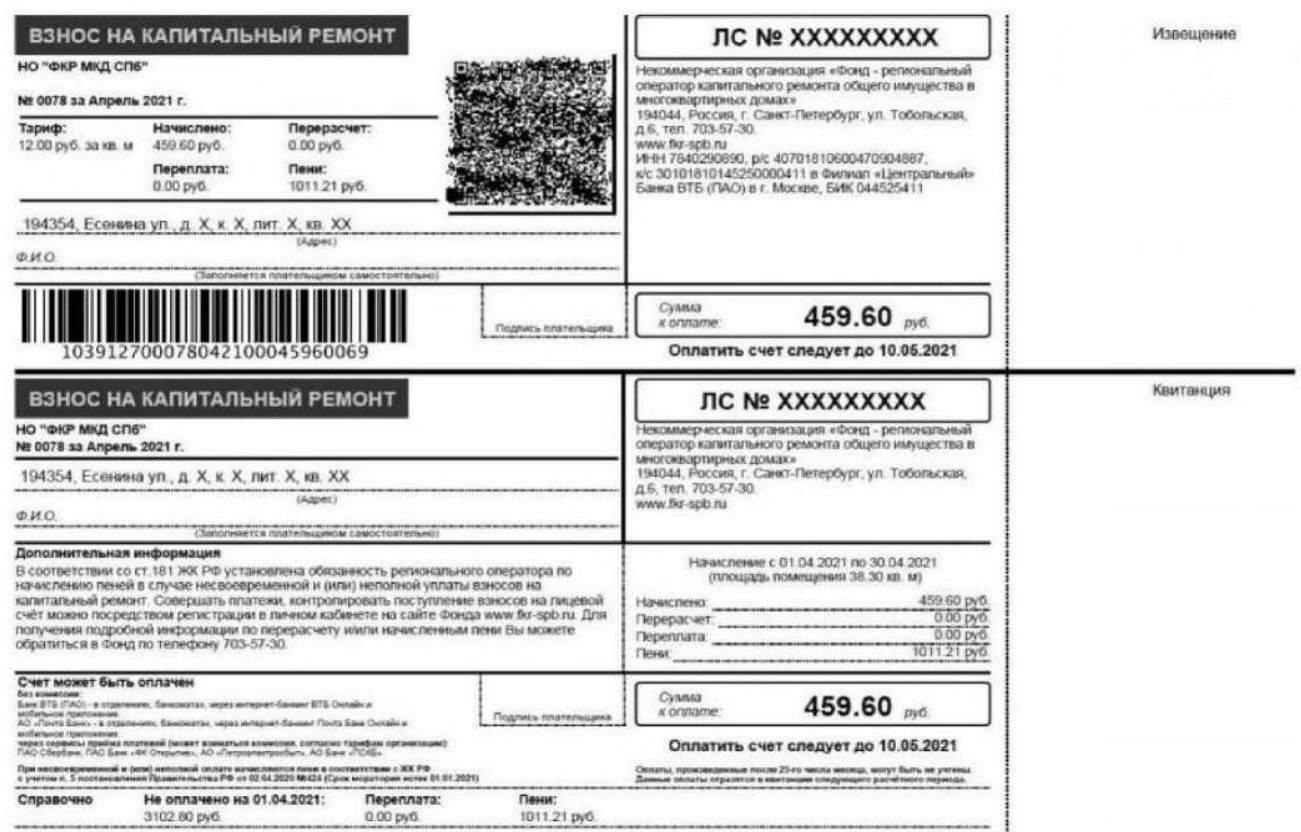

Рисунок 20 Квитанция до мая 2021

#### С мая 2021 г. платежный документ изменился:

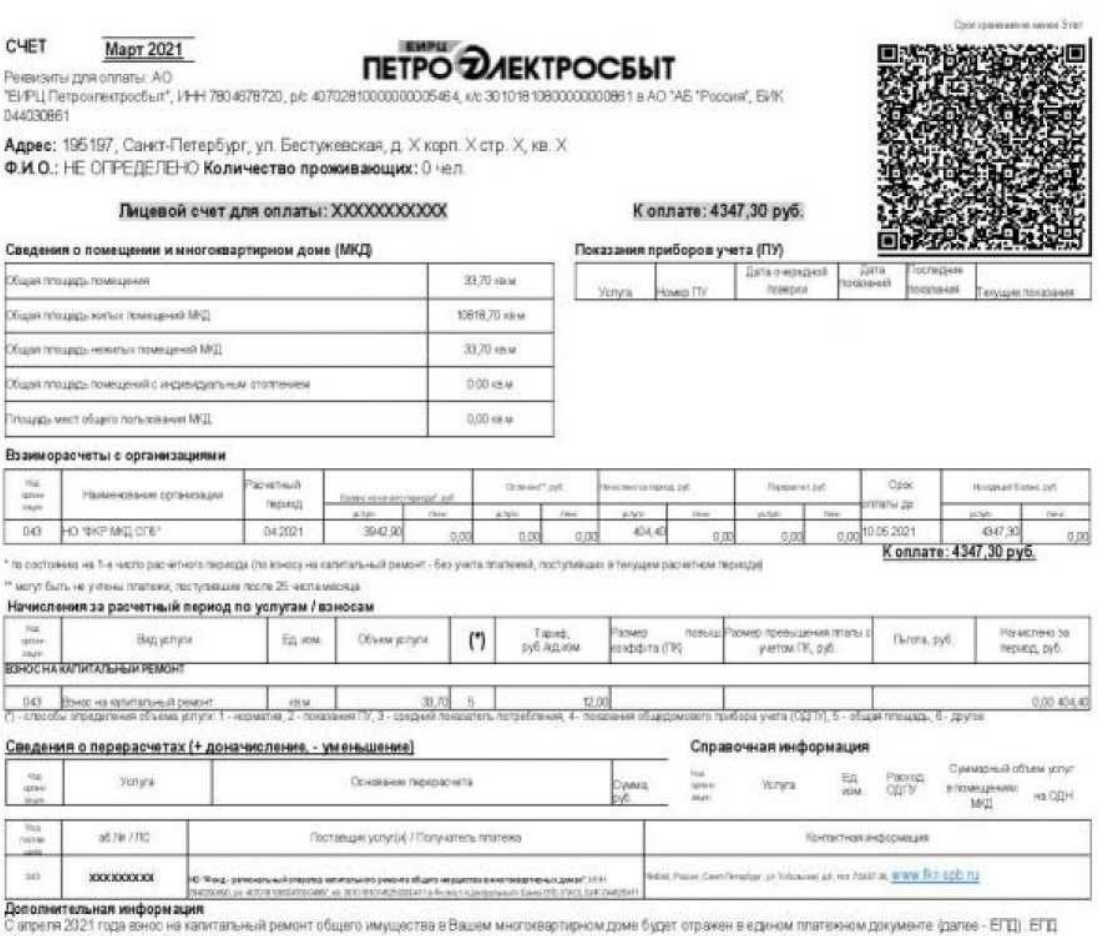

представтиет собойсчет за житовмежитсе помещение и коммунальные услуги в рамках досовора между некоммерческой организацией «Фонд капитального ремонта<br>многоквартирных домов Санкт-Тетербургах и Акционерным обществом «Единый

Персонализированная информация о поставщиках услуг / Получателях платежей

Куда: 195197, Санкт-Петербург, ул. Бестужевская, д. X корп. X стр. X, кв. X<br>Кому: НЕ ОПРЕДЕЛЕНО

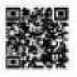

Рисунок 21 Платежный документ с мая 2021

# 2.5 Оплата взносов в личном кабинете.

Оплата взносов в Личном кабинете осуществляется сервисами банка ПСКБ, банка ВТБ.

Для оплаты взносов в личном кабинете необходимо выбрать квартиру/помещение, по которой производится оплата и нажать кнопку «Оплатить».

Предусмотрено два пути оплаты взносов:

• Оплата суммы баланса по квартире/помещению с возможностью ввода любой суммы к оплате.

• Оплата суммы по квитанции.

# 2.5.1 Оплата

Для оплаты текущей суммы необходимо нажать кнопку «Оплатить».

В модальном окне будет автоматически подставлены текущие значения по квартире/помещению:

- Период оплаты (формат ММ/ГГ).
- Сумма платежа.
- Пени в руб.

Для редактирования доступны любые поля, кроме поля «Итого к оплате». Его значение считается автоматически по сумме полей «Сумма платежа» и «Пени в руб.».

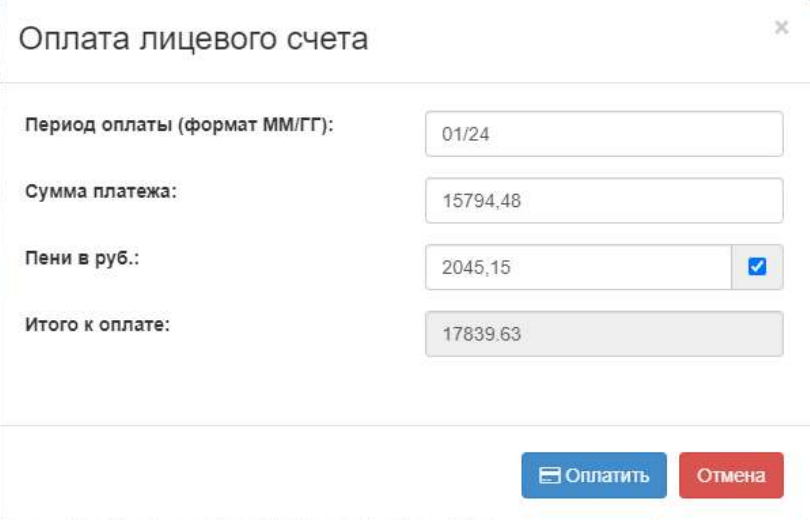

Рисунок 22 Оплата лицевого счета

Для совершения оплаты необходимо нажать кнопку «Оплатить», после чего откроется окно ввода данных для совершения оплаты.

Для проведения оплаты необходимо ввести номер карты, срок ее действия и код CVV2, указанный на карте и нажать кнопку «Оплатить».

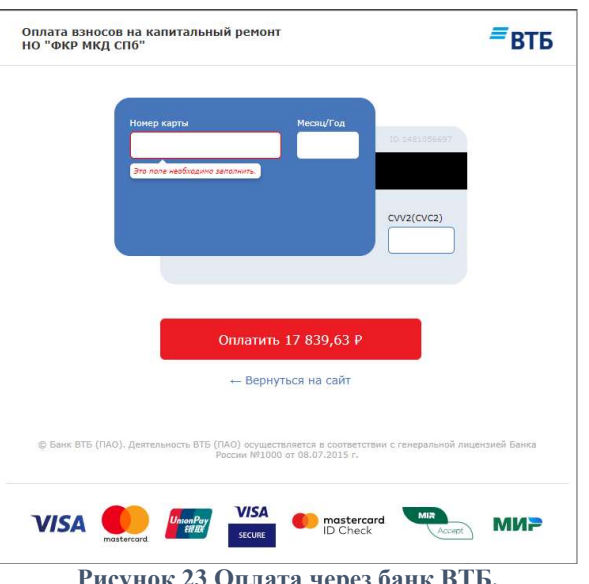

Рисунок 23 Оплата через банк ВТБ.

#### Внимание! Внесенные взносы отображаются в личном кабинете не позднее чем через 7 дней после оплаты.

Для отмены платежа нажмите «Вернуться на сайт».

## 2.5.2 Оплата ПСКБ

Для оплаты через банк ПСКБ необходимо заполнить следующие поля:

- Период оплаты (формат ММ/ГГ).
- Сумма платежа.
- Пени в руб.

Для редактирования доступны любые поля, кроме поля «Итого к оплате». Его значение считается автоматически по сумме полей «Сумма платежа» и «Пени в руб».

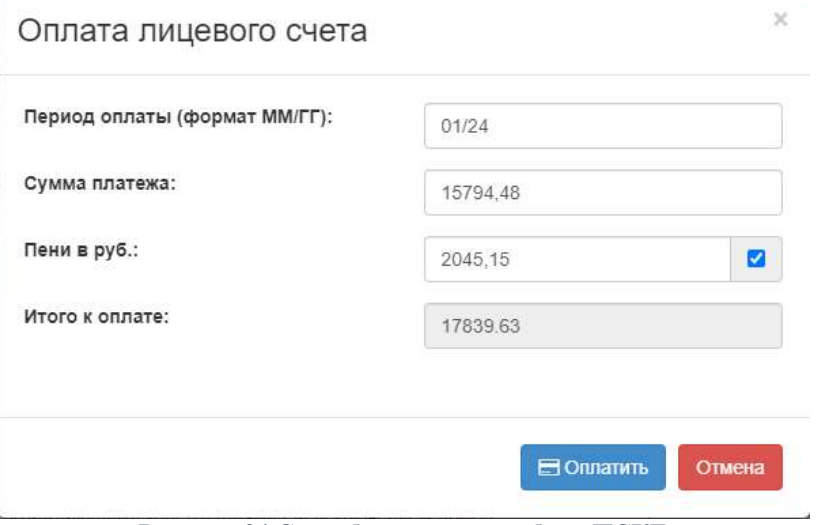

Рисунок 24 Способ оплаты через банк ПСКБ

Если нажать кнопку «Отмена», окно оплаты закроется.

Для совершения оплаты необходимо нажать кнопку «Оплатить».

Откроется окно ввода данных для совершения оплаты.

Для проведения оплаты необходимо ввести номер карты, срок ее действия, данные по владельцу и код CVV2, указанный на карте и нажать кнопку «Оплатить».

Внимание! Внесенные взносы отображаются в личном кабинете не позднее чем через 7 дней после оплаты.

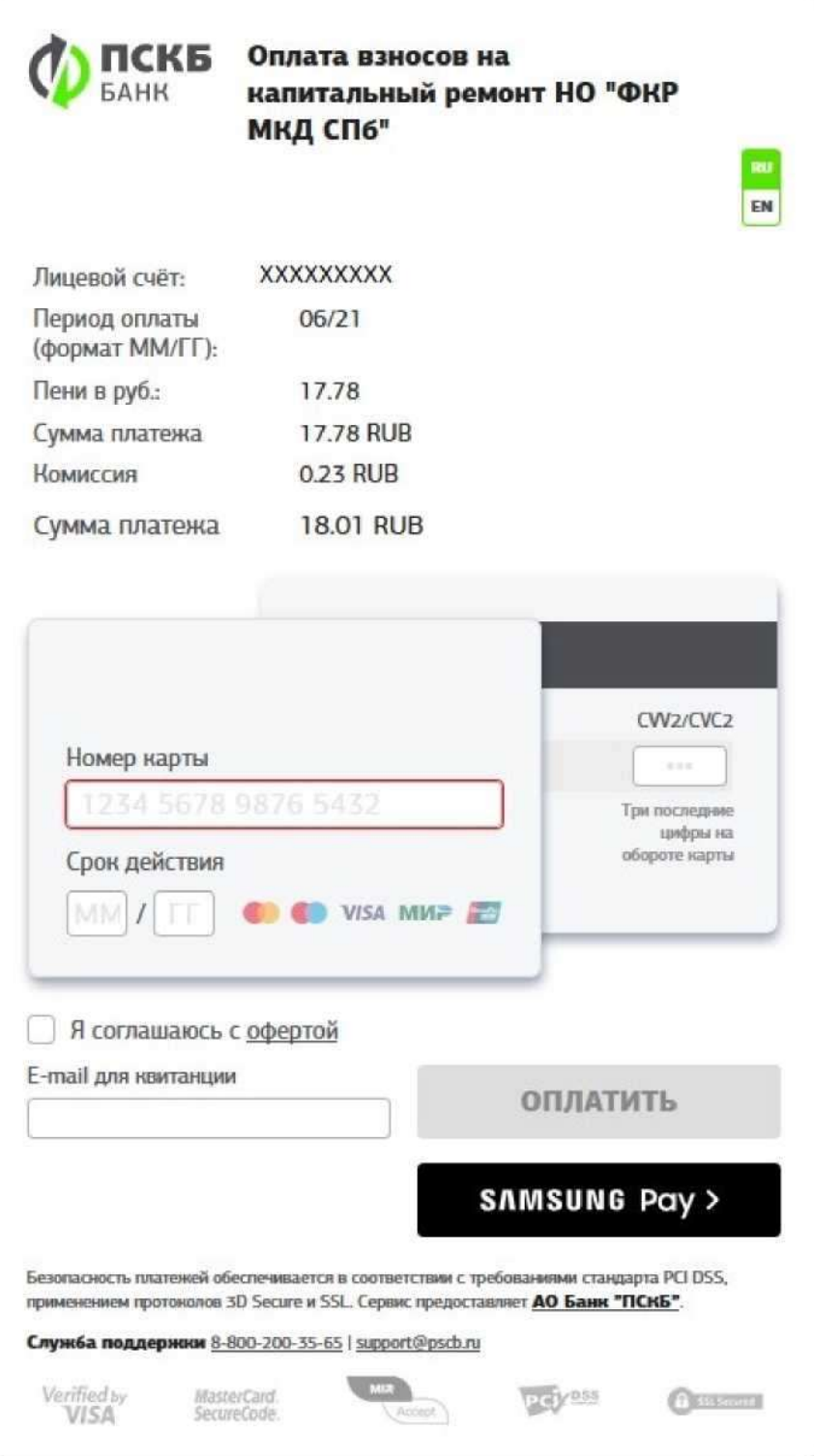

Рисунок 25 Оплата через банк ПСКБ.

### 2.6 Отсоединить квартиру/помещение из личного кабинета.

Для отсоединения квартиры/помещения в личном кабинете необходимо в разделе «Главная», перейти в квартиру/помещение с необходимым адресом и затем на вкладке «Информация» нажать кнопку «Отсоединить»:

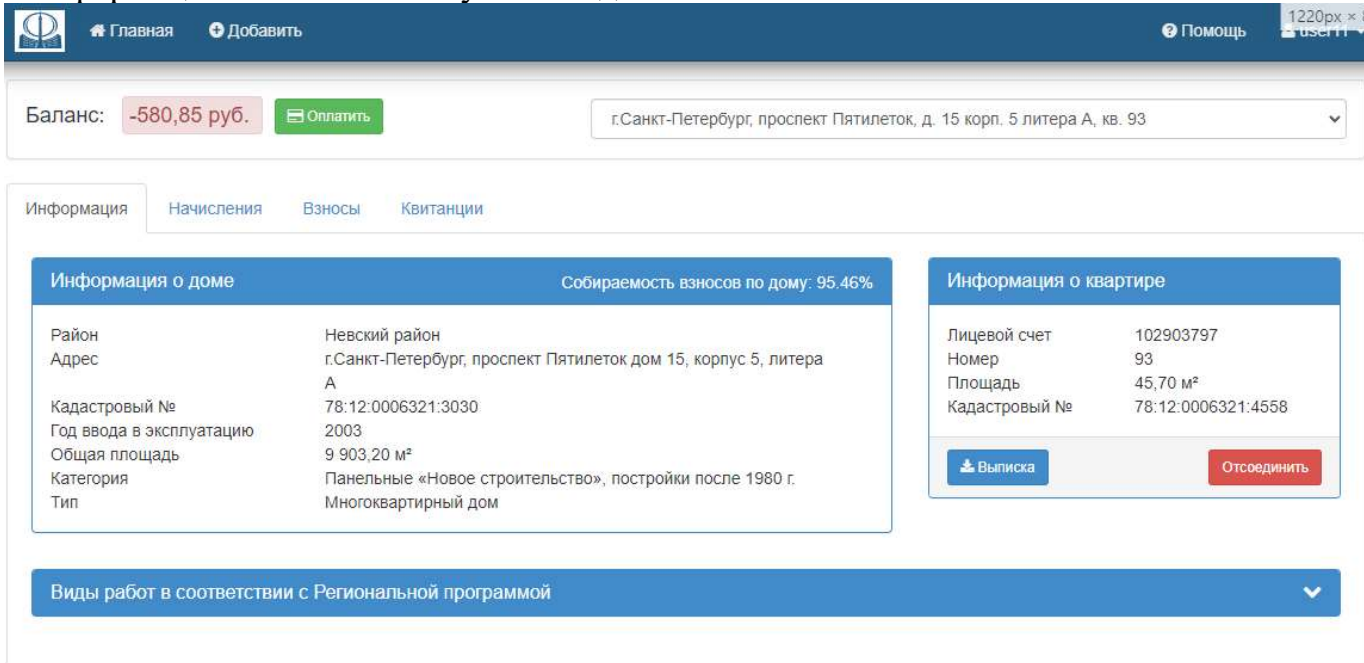

Рисунок 26 отсоединения квартиры/помещения

При нажатии на кнопку выводится предупреждение «Внимание! Квартира будет отключена от Вашего личного кабинета. Вы согласны?»

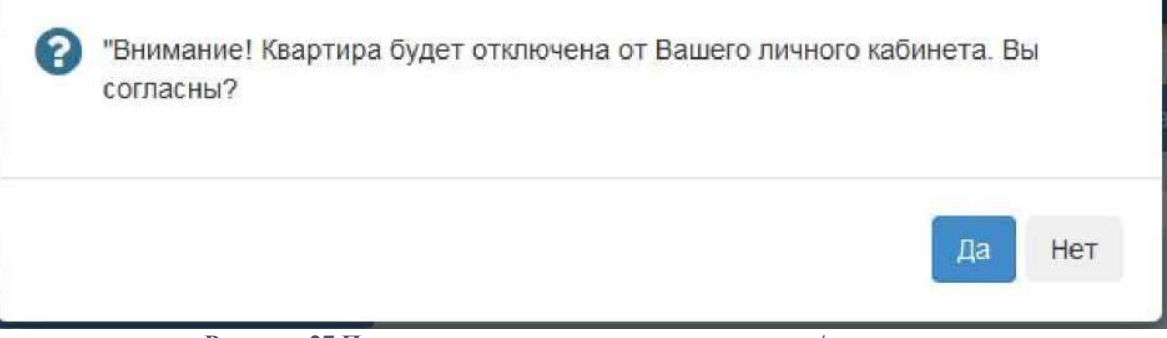

Рисунок 27 Подтверждение отсоединения квартиры/помещения

Если нажать «Нет», окно предупреждения закроется, квартира/помещение останется в личном кабинете.

Если нажать «Да», квартира/помещение будет отключена от личного кабинета.

### 2.7 Изменить данные своего профиля.

Пользователь имеет возможность изменить данные своего профиля:

адрес электронной почты и пароль.

Для этого необходимо нажать в верхнем правом меню личного кабинета на имя пользователя и выбрать «Профиль»

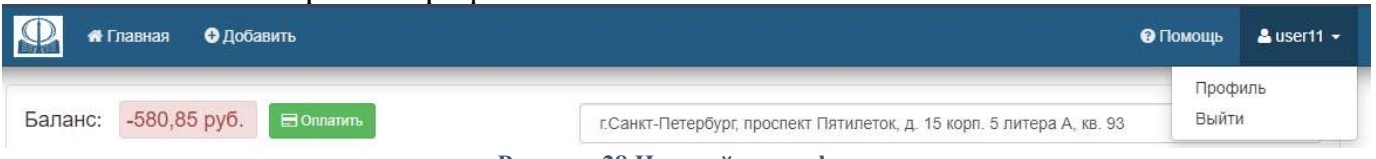

Рисунок 28 Настройки профиля

#### Откроется страница профиля пользователя.

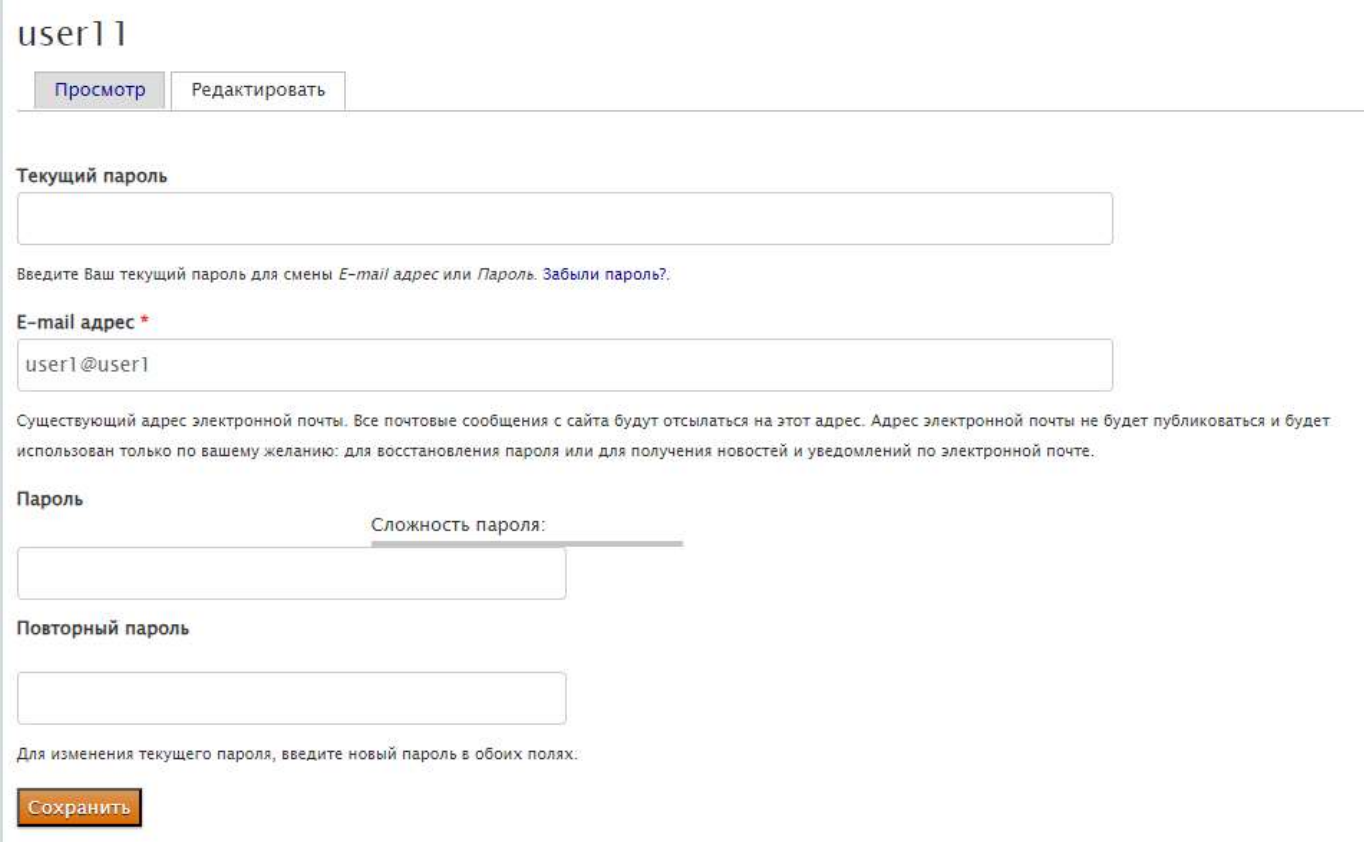

Для изменения адреса электронной почты необходимо указать текущий пароль и вписать новый адрес в поле «E-mail адрес».

Для изменения пароля необходимо указать текущий пароль и заполнить поля «Пароль» и «Повторите пароль».

Для сохранения внесенных изменений необходимо нажать на кнопку «Сохранить» в нижней части страницы.

# 2.8 Выход из личного кабинета.

Для выхода из личного кабинета необходимо нажать кнопку «Выйти» в верхнем правом меню личного кабинета.

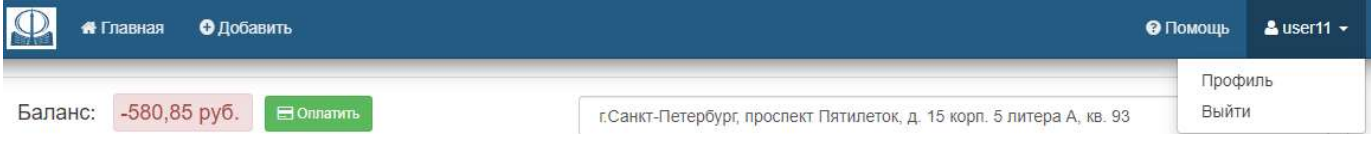